En esta ocasión mostramos el capítulo 2 sobre Citrix Profile Management 2.1, de la serie de artículos sobre esta tecnología enfocada a la gestión de perfiles, tanto en XenApp como en XenDesktop, centrándose en el proceso de instalación.

## **Creando el User Store**

Escrito por xavisan

Una vez realizada la planificación y haber visto los distintos elementos a tener en cuenta, será necesario crear nuestro User Store, el almacenamiento o la carpeta donde estarán guardados los correspondientes datos e información relativa al perfil del usuario. Cualquier entorno con SMB (Server Message Block) o CIFS (Common Internet File System) podrá ser utilizado para el almacén de datos de usuario User Store, pero siempre hay que recordar las buenas prácticas que recomiendan:

- Se pueda acceder a las cuentas utilizadas con perfiles de usuarios Citrix.
- Que sea lo suficientemente grande para almacenar todos los perfiles.
- Que tenga la suficiente robustez en caso de fallo en disco o red.

Aconsejamos la lectura del siguiente documento que indica como aplicar la seguridad y como crear un User Store, http://technet.microsoft.com/en-us/library/cc757013.aspx

Si una aplicación modifica las ACL de un archivo en el perfil del usuario, la gestión del mismo y los cambios no se re[plicarán al almacen de datos, esto permite consistencia en](http://technet.microsoft.com/en-us/library/cc757013.aspx) el comportamiento de los perfiles móviles de Windows.

# **El proceso de Instalación,**

Los ficheros incluidos en el fichero .ZIP una vez descargado, son los siguientes:

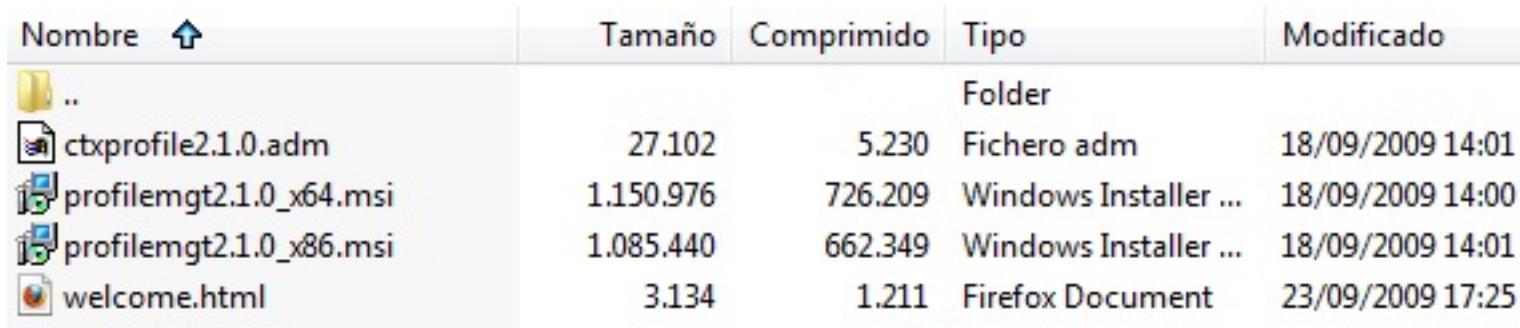

Uno de los ficheros es la plantilla de ADM del Group policy y el resto son los correspondientes MSI de cada una de las distintas versiones para x32/x64.

Los datos correspondientes a los mismo son los siguientes:

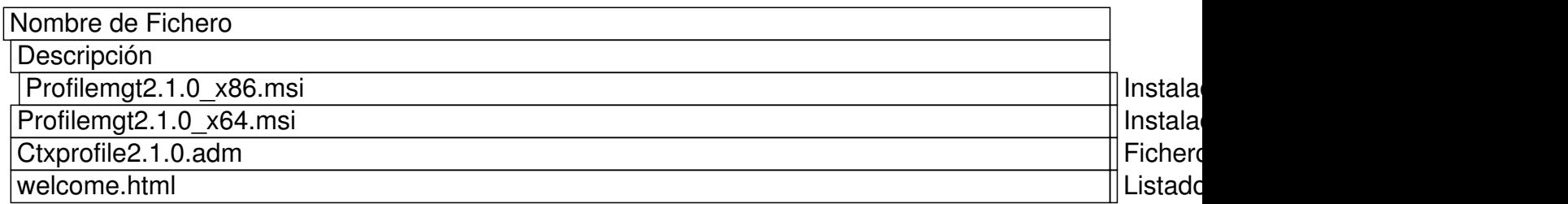

Adicionalmente a las DLLs, los siguientes ficheros son creados durante el proceso de instalación:

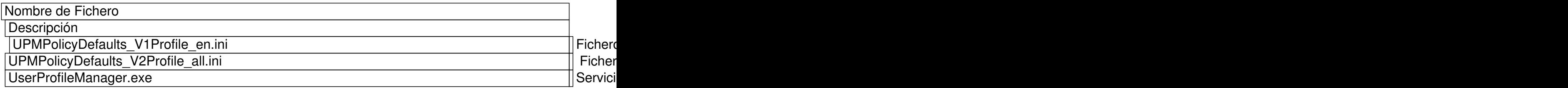

Una vez visto esto, procederemos al proceso de instalación,

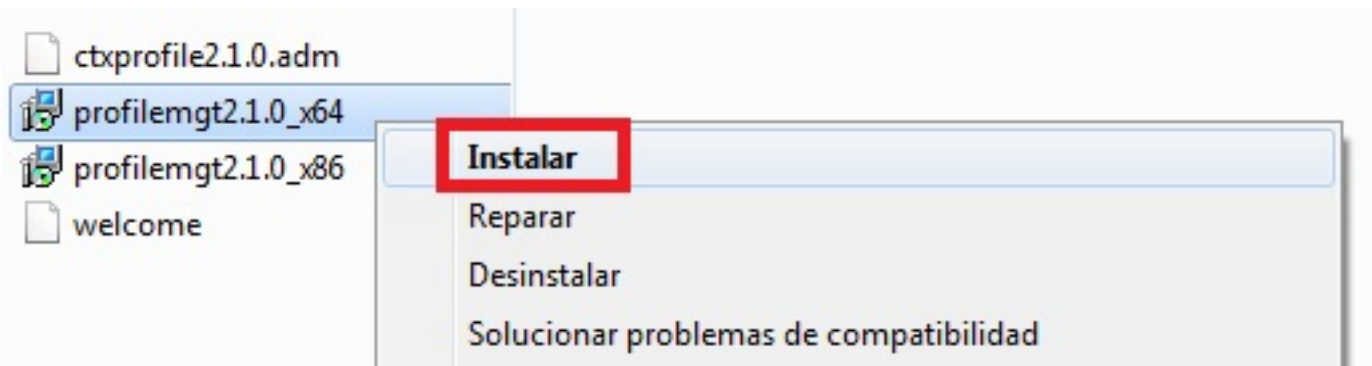

Pulsaremos botón izquierdo del ratón, y pulsaremos en Instalar,

Escrito por xavisan Martes, 16 de Febrero de 2010 13:08 - Actualizado Martes, 16 de Febrero de 2010 13:23

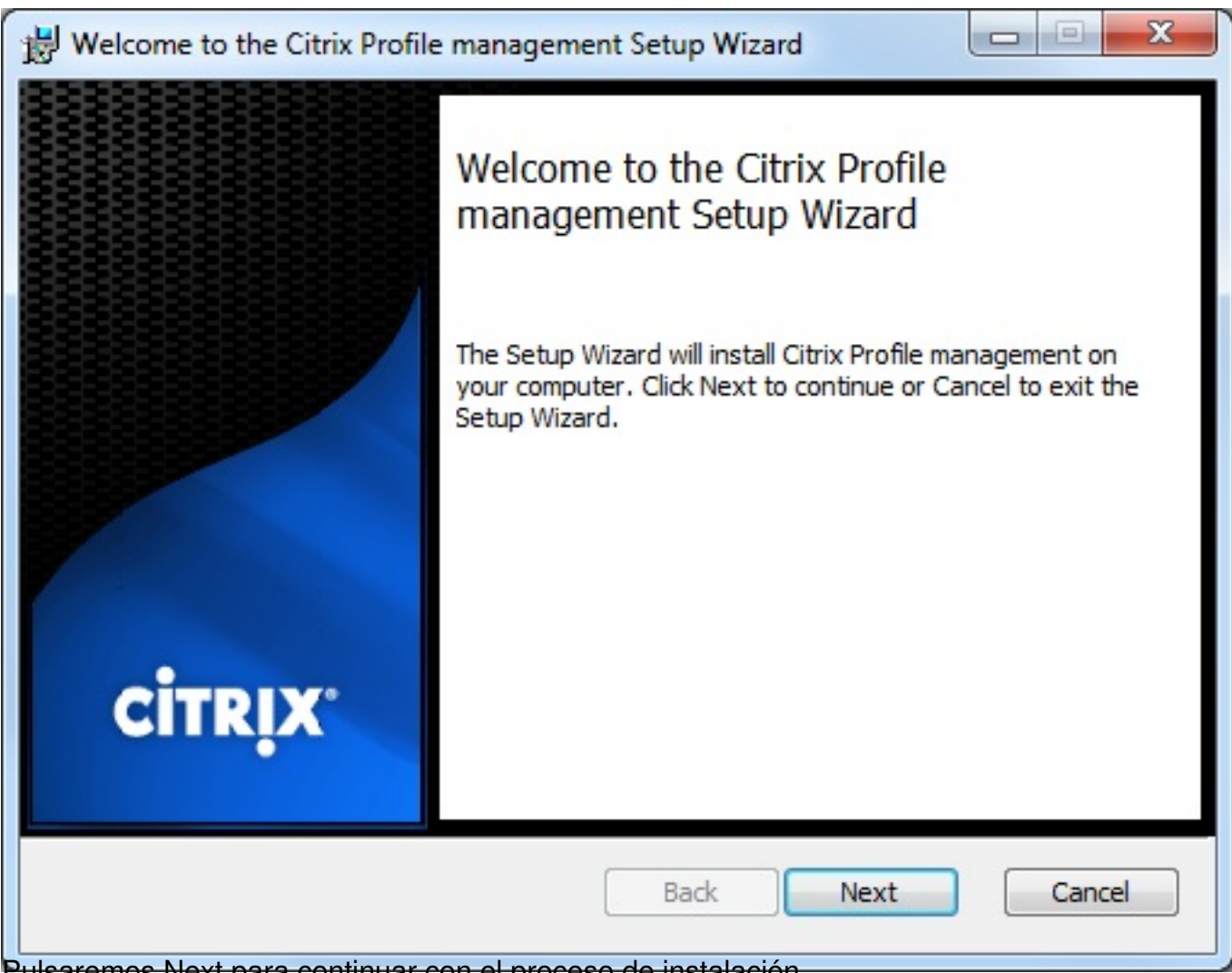

Pulsaremos Next para continuar con el proceso de instalación,

Escrito por xavisan Martes, 16 de Febrero de 2010 13:08 - Actualizado Martes, 16 de Febrero de 2010 13:23

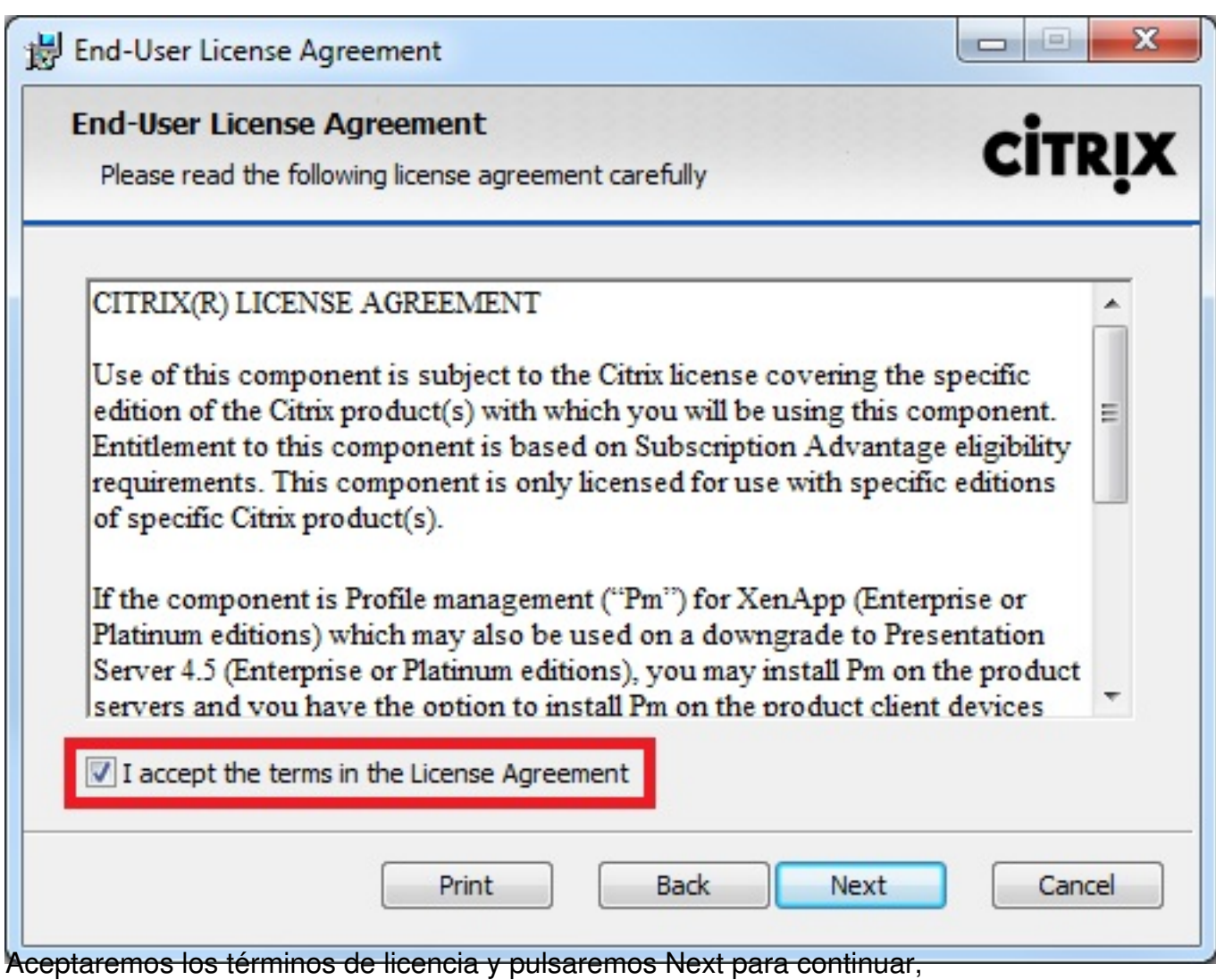

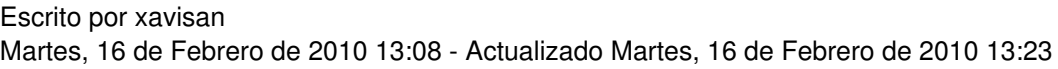

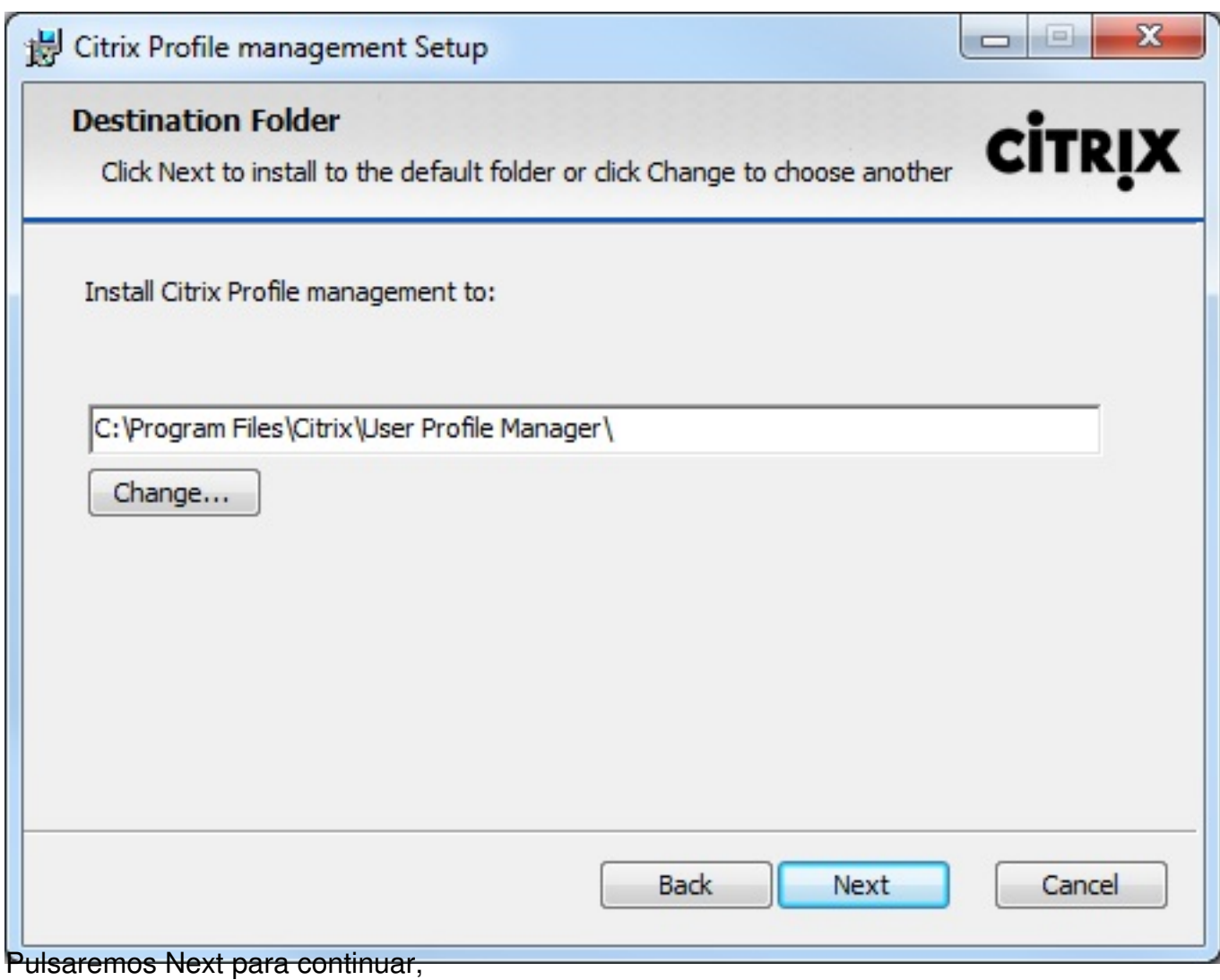

Escrito por xavisan Martes, 16 de Febrero de 2010 13:08 - Actualizado Martes, 16 de Febrero de 2010 13:23

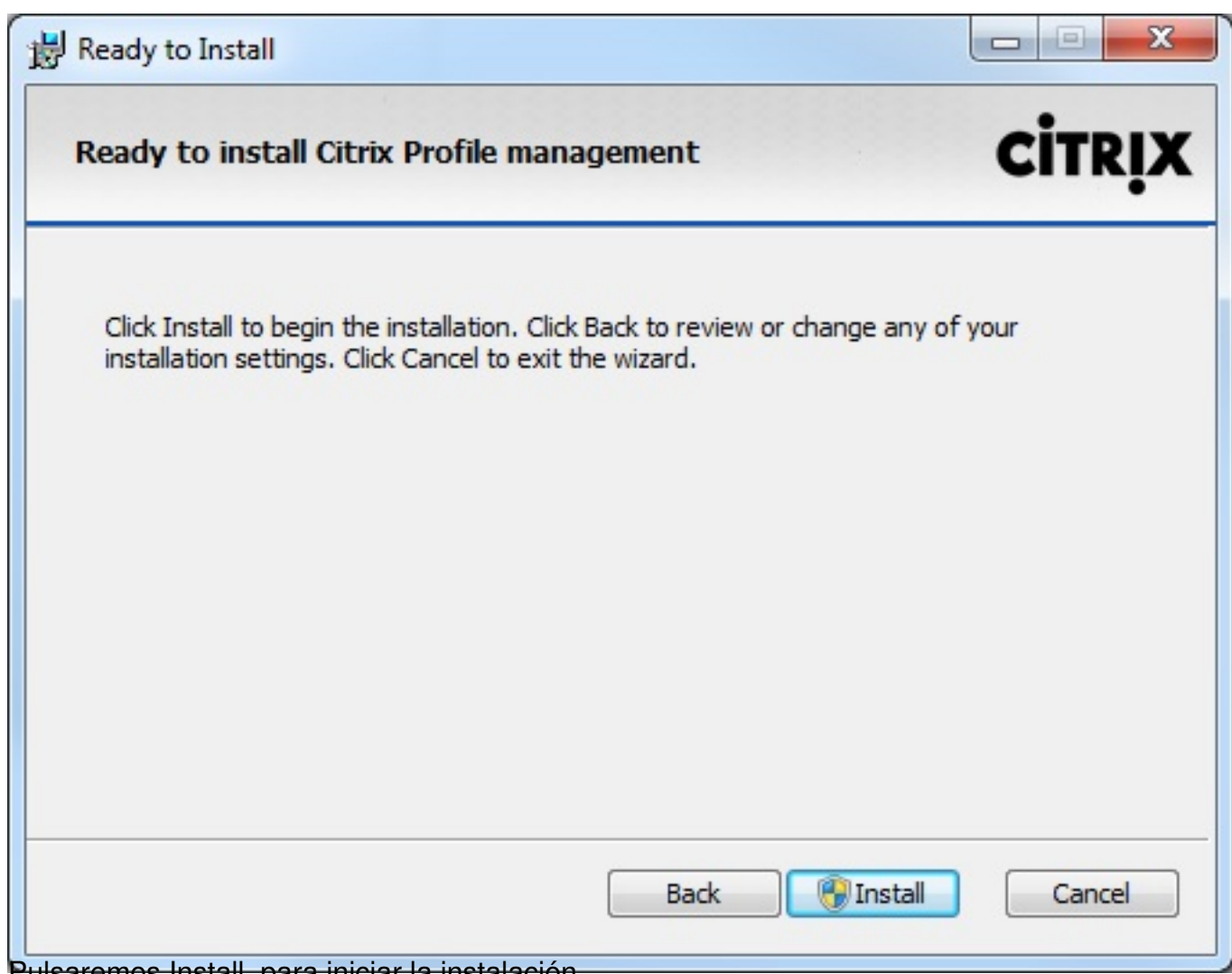

Pulsaremos Install, para iniciar la instalación,

Escrito por xavisan Martes, 16 de Febrero de 2010 13:08 - Actualizado Martes, 16 de Febrero de 2010 13:23

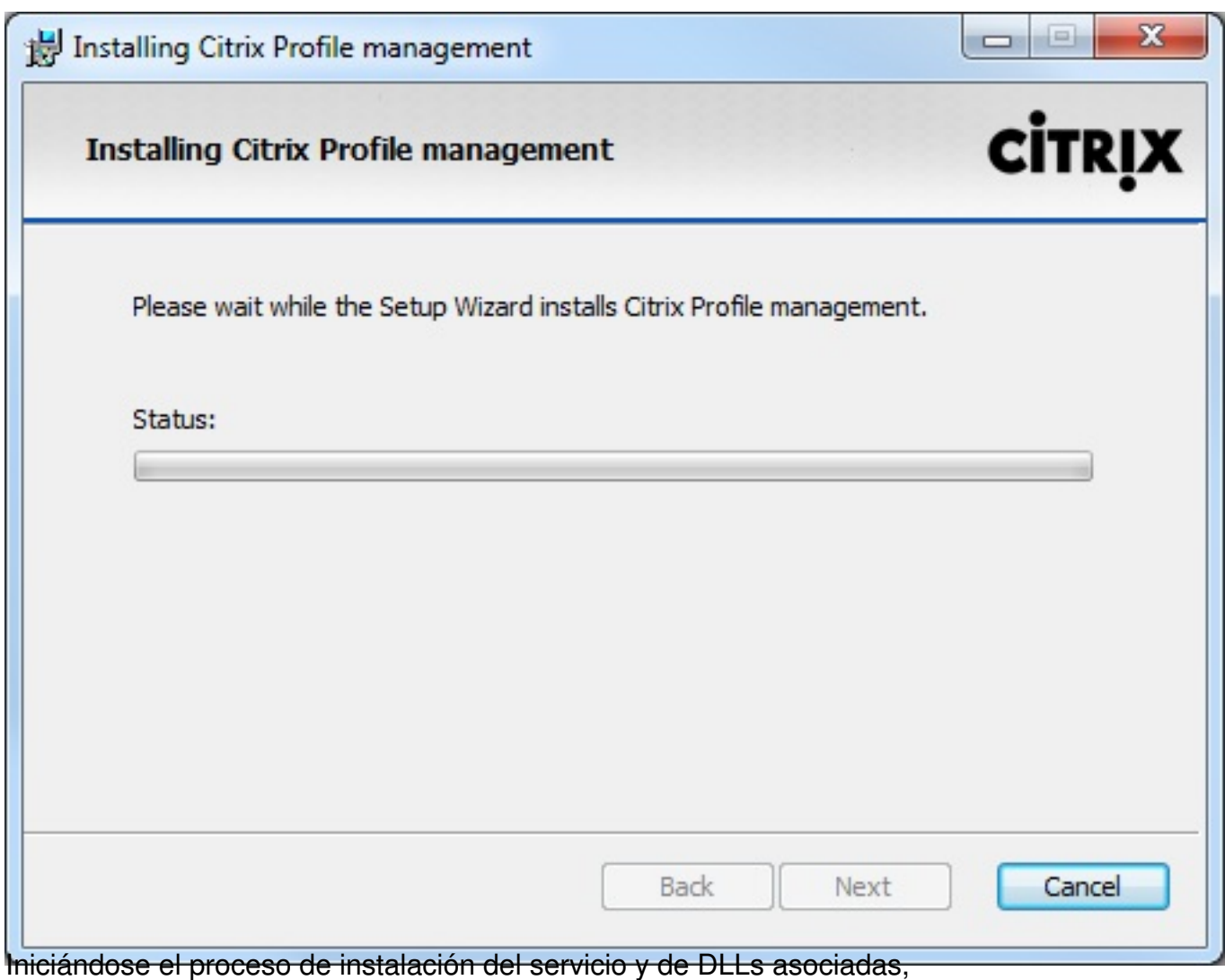

Escrito por xavisan

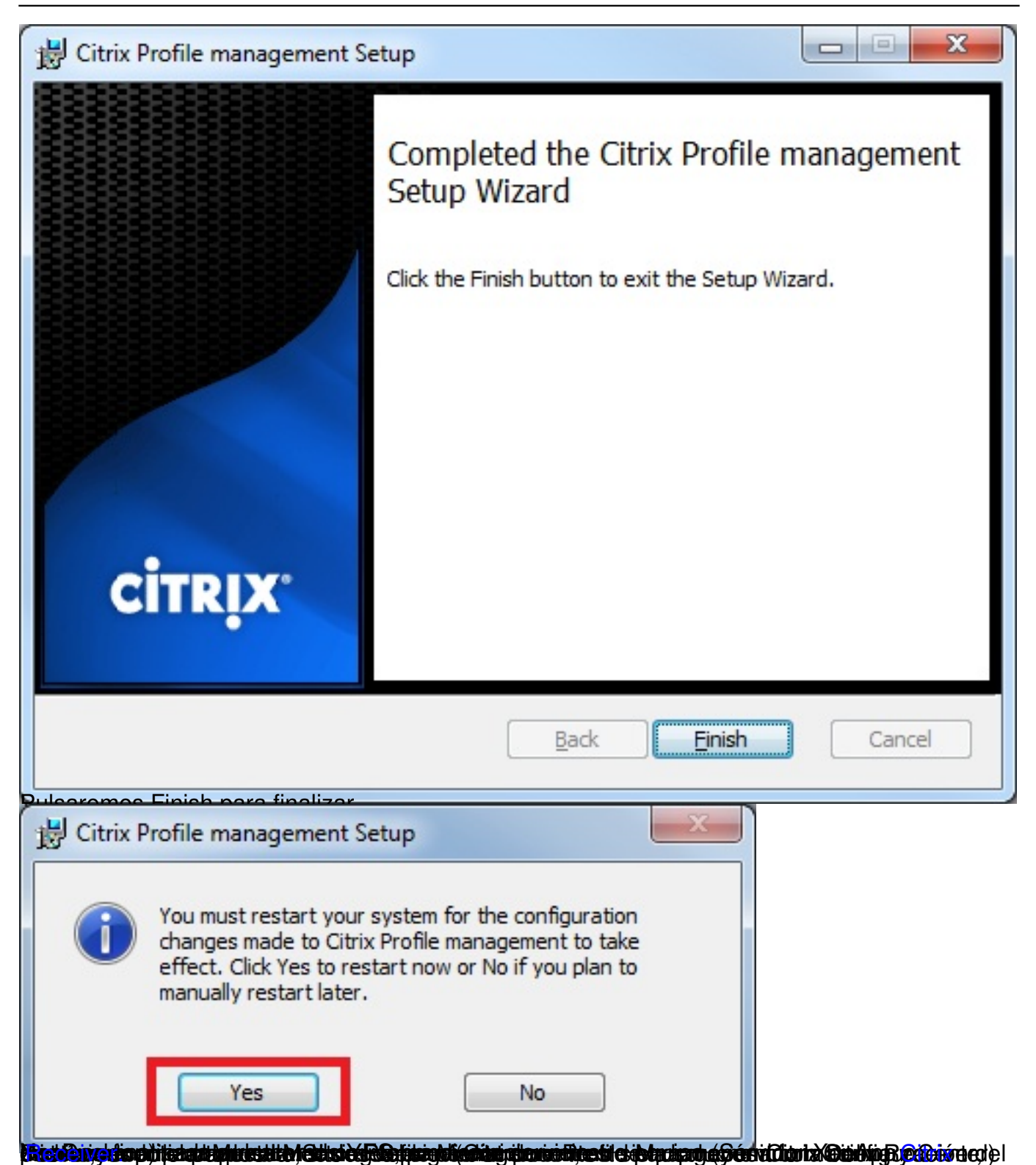